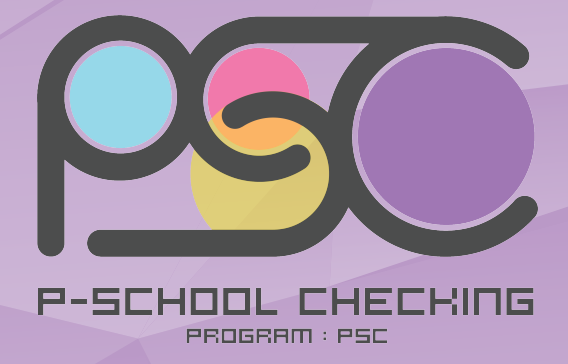

# โปรแกรมตรวจสอบขอมูลบุคลากร

# สำหรับ

# โรงเรียน

P-School **Checking** Program : **PSC** 

**สำนักนโยบายและแผนการศึกษาขั้นพื้นฐาน สำนักงานคณะกรรมการการศึกษาขั้นพื้นฐาน**

# **คู่มือการใช้งาน P-School Checking Program (ส าหรับสถานศึกษา)**

# **1. \*\* เชื่อมต่อเครื่องอ่านบัตรกับเครื่องคอมพิวเตอร์ก่อนท าการเปิดโปรแกรม**

**2. หลังจากท าการติดตั้งโปรแกรม P-School Checking เปิดโปรแกรมจาก Icon หน้า Desktop ของเครื่อง คอมพิวเตอร์ โปรแกรมจะแสดงหน้า Pop up ส าหรับดึงข้อมูลบุคลากรโรงเรียนจากฐานข้อมูล EDC และให้ ด าเนินการดังนี้**

# **2.1 กรอกข้อมูลของโรงเรียนของท่าน** โดยเลือกจาก

- 2.1.1 เลือกจังหวัดที่ตั้งของโรงเรียน
- 2.1.2 เลือกอำเภอที่ตั้งของโรงเรียน
- 2.1.3 เลือกตำบลที่ตั้งของโรงเรียน
- 2.1.4 เลือกโรงเรียน

## **\*\* ส าหรับศูนย์การศึกษาพิเศษประจ าจังหวัด ให้เลือกเฉพาะจังหวัด และสามารถเลือก โรงเรียนได้ทันที**

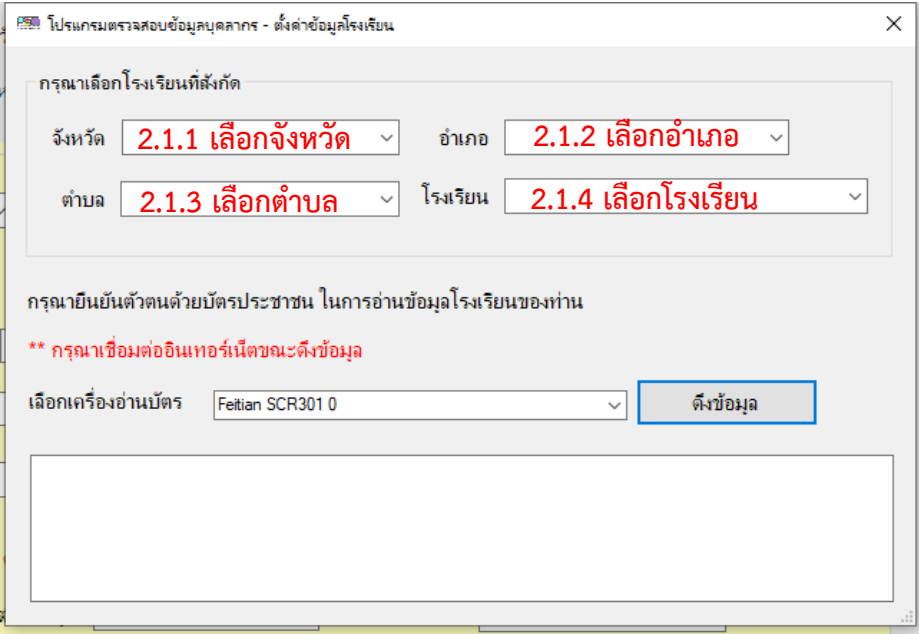

**2.2 การยืนยันตัวตนผู้เข้าระบบ** สำหรับตรวจสอบข้อมูลบุคลากรของโรงเรียน ดำเนินการดังนี้

**เสียบบัตรประชาชนของบุคลากรในโรงเรียน (ที่ได้กรอกข้อมูลในระบบ EDC เรียบร้อยแล้ว) เข้ากับเครื่องอ่านบัตร** (ดูวิธีการติดตั้งเครื่องอ่านบัตร ในคู่มือการเตรียมอุปกรณ์คอมพิวเตอร์ก่อนติดตั้ง P-School Checking Program) และคลิกที่ปุ่ม "**ดึงข้อมูล**" เพื่อตรวจสอบและดึงข้อมูลจากฐานข้อมูล EDC มาไว้ที่เครื่อง คอมพิวเตอร์**\*\*ต้องเชื่อมต่ออินเทอร์เน็ตขณะดึงข้อมูล**

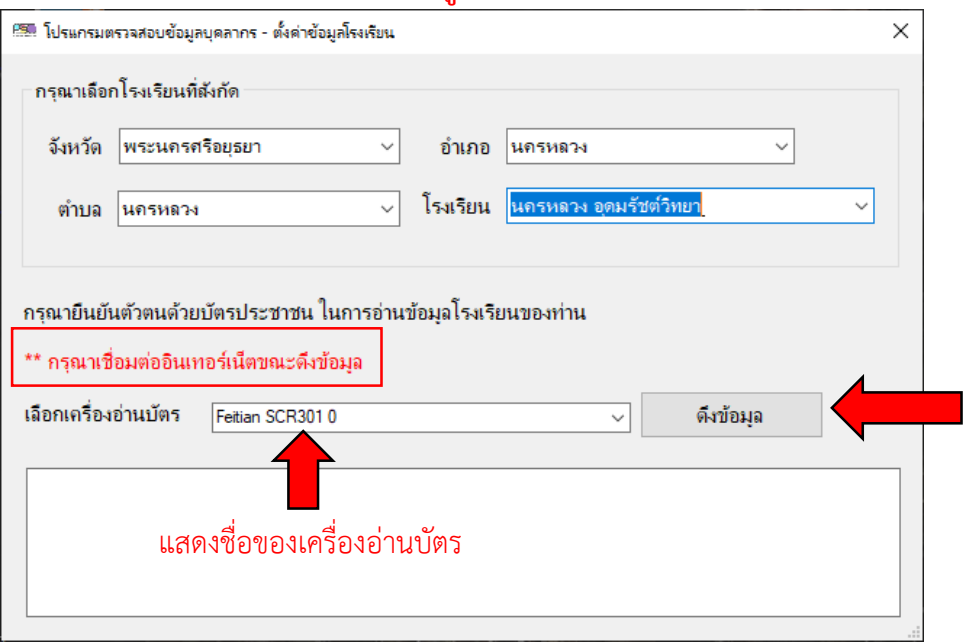

**\*\*ในกรณีที่มีข้อมูลตามบัตรประชาชนของบุคลากรของโรงเรียนและเลือกตั้งค่าโรงเรียนถูกต้อง จะแสดงผลการดึงข้อมูลตามภาพ คลิก "OK" เพื่อเข้าสู้หน้าหลักและด าเนินการตรวจสอบข้อมูล**

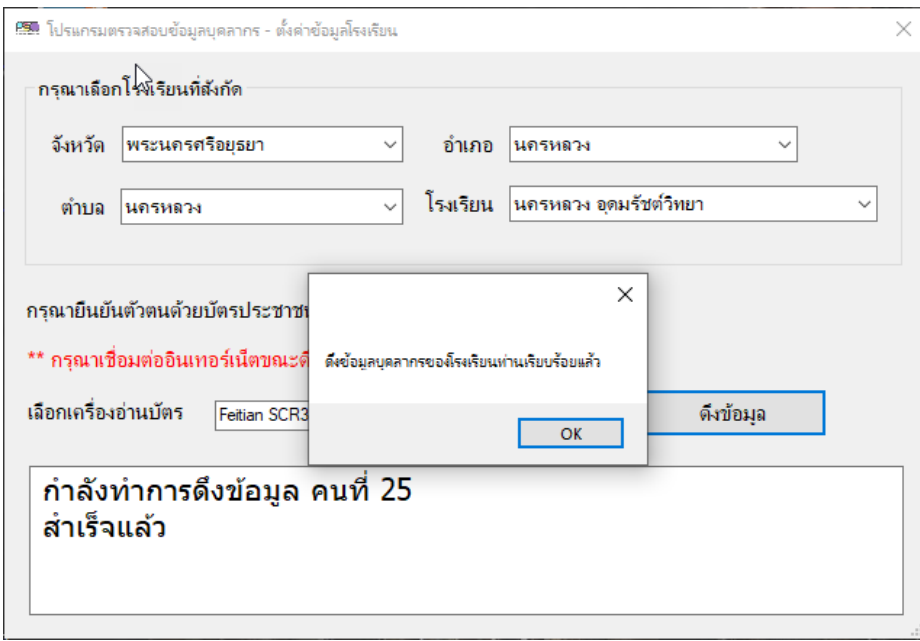

**\*\* ข้อควรระวัง การดึงข้อมูลจากฐานข้อมูล EDC ควรท าเพียงครั้งเดียวเท่านั้น**  <u>หากดึงข้อมูลซ้ำ ข้อมูลเดิมที่มีการแก้ไขก่อนหน้าจะถูกลบทั้งหมด</u>

**\*\* ในกรณีที่ข้อมูลตามบัตรประชาชนของบุคลากรของโรงเรียนไม่มีในระบบฐานข้อมูลEDC หรือ เลือกโรงเรียนไม่ถูกต้อง จะแสดงผลการดึงข้อมูลตามภาพ** ให้ดำเนินการตรวจสอบดังนี้

- เลือกข้อมูลโรงเรียนถูกต้องหรือไม่

- เปลี่ยนบัตรประชาชนของบุคลากรท่านอื่นในโรงเรียน

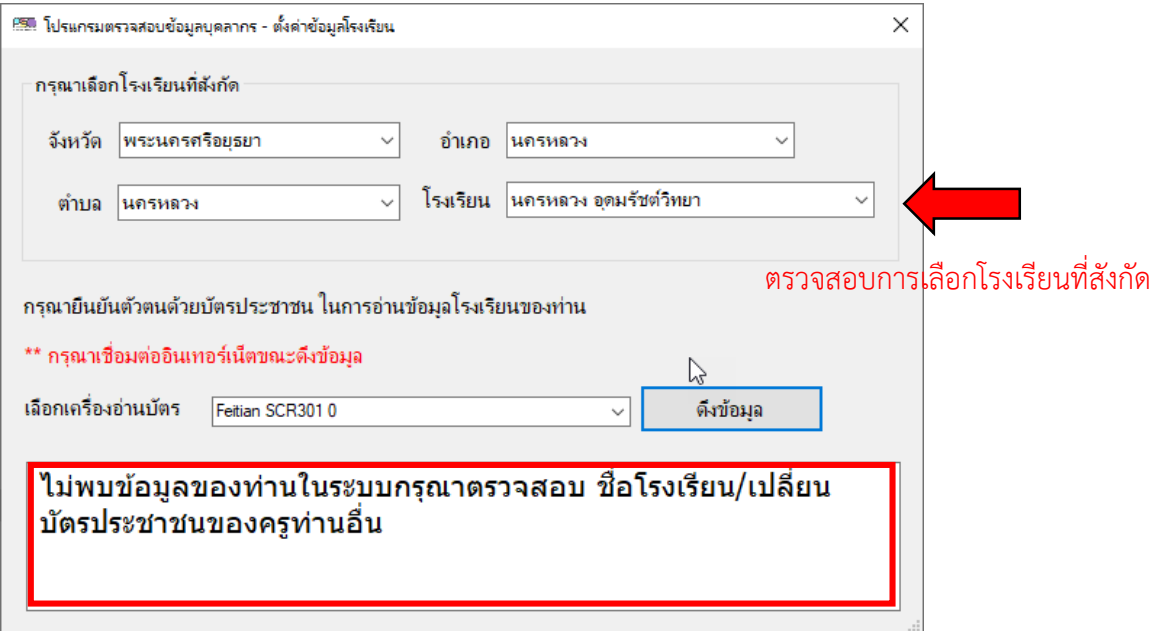

**\*\* ในกรณีที่ข้อมูลตามบัตรประชาชนของบุคลากรของโรงเรียนไม่มีในระบบฐานข้อมูลEDC และ**

**เลือกโรงเรียนถูกต้อง** โปรแกรมจะแสดงข้อความ "ไม่พบข้อมูลบุคลากรในโรงเรียนของท่าน ตั้งค่าข้อมูล ส าเร็จแล้ว" ตามภาพ คลิก **"OK"** เพื่อเข้าสู่หน้าหลัก และด าเนินการเพิ่มข้อมูลบุคลากร

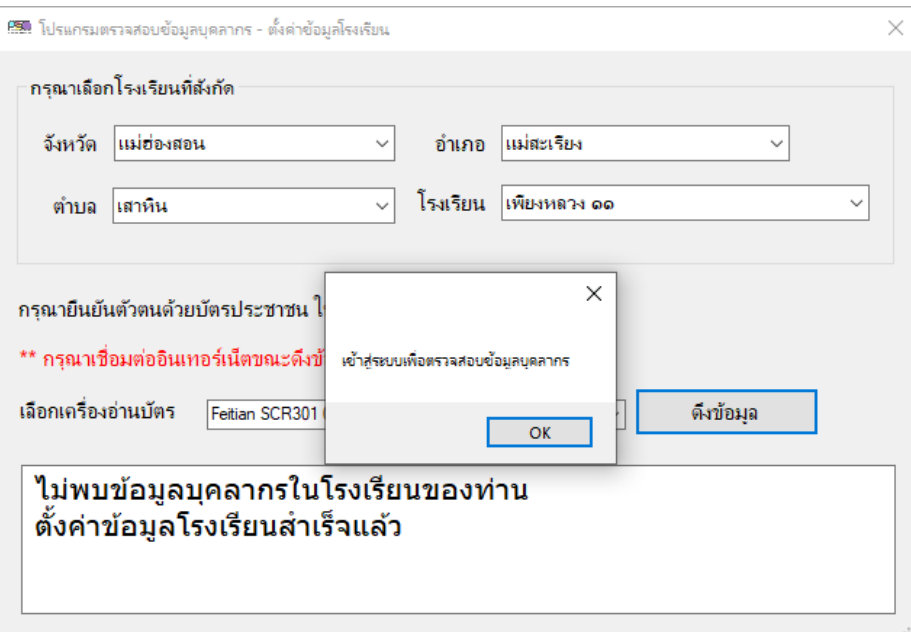

# **3. เมื่อด าเนินการตั้งค่าส าหรับโรงเรียนเรียบร้อยแล้ว โปรแกรมจะแสดงหน้าหลัก**

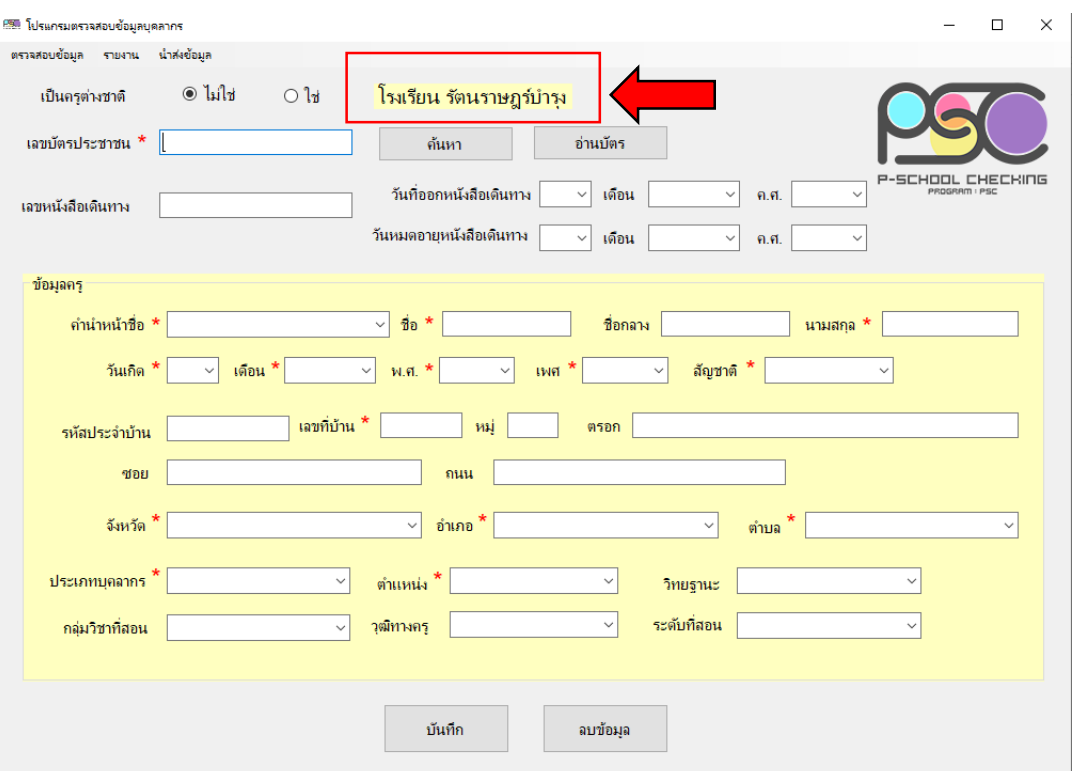

# 3.1 ให้**ตรวจสอบชื่อโรงเรียน**ที่แสดงในโปรมแกรมว่าเป็นชื่อโรงเรียนของท่านหรือไม่

- 3.2 สามารถเข้าดูข้อมูลบุคลากรที่**มีในระบบฐานข้อมูล EDC** ทั้งหมด ได้ที่เมนู**"รายงาน"**
	- **-** พิมพ์รายงานบุคลากรที่มีในระบบฐานข้อมูล EDC เลือก **"พิมพ์รายงาน"**และ คลิกที่ **"Print"**

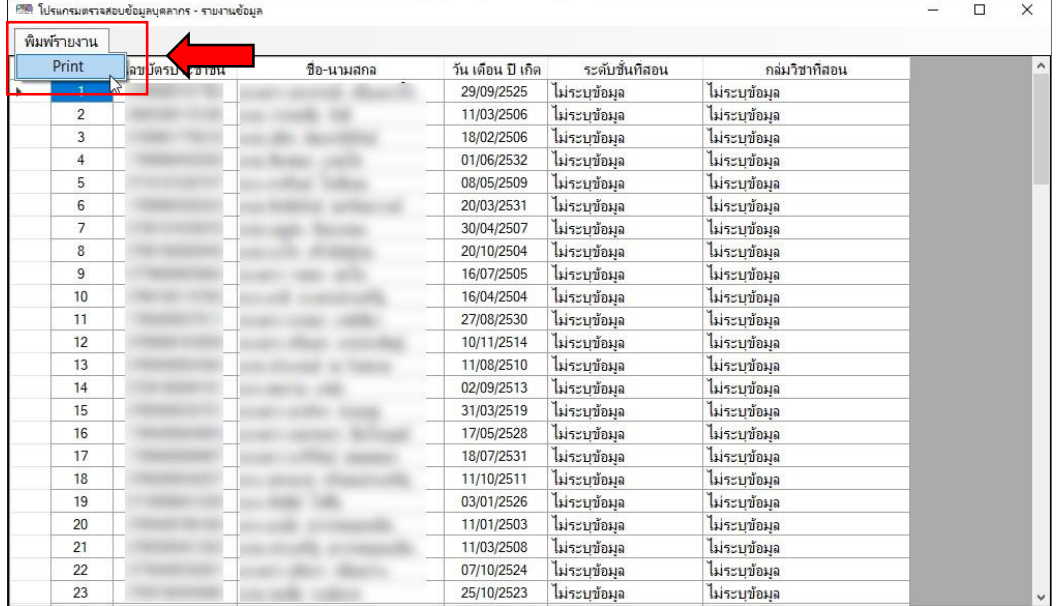

# - โปรแกรมจะแสดงข้อมูลก่อนพิมพ์ สามารถคลิกที่รูปเครื่องพิมพ์เพื่อทำการพิมพ์เอกสาร

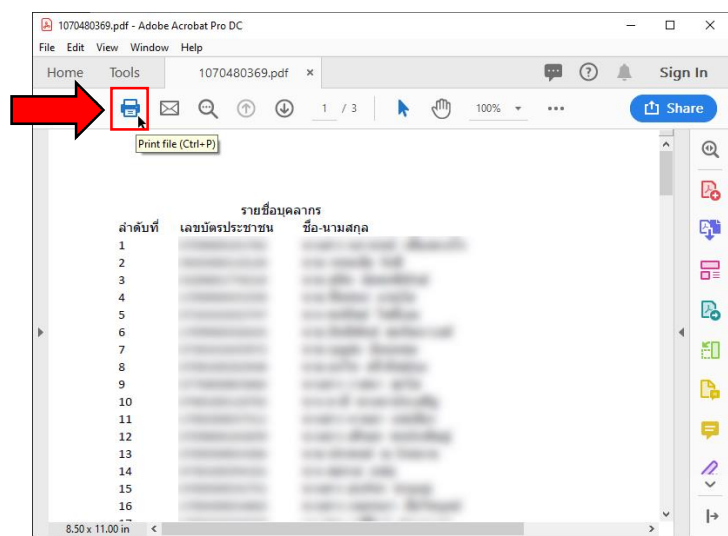

# **4. เข้าไปยังเมนู "ตรวจสอบข้อมูล"**

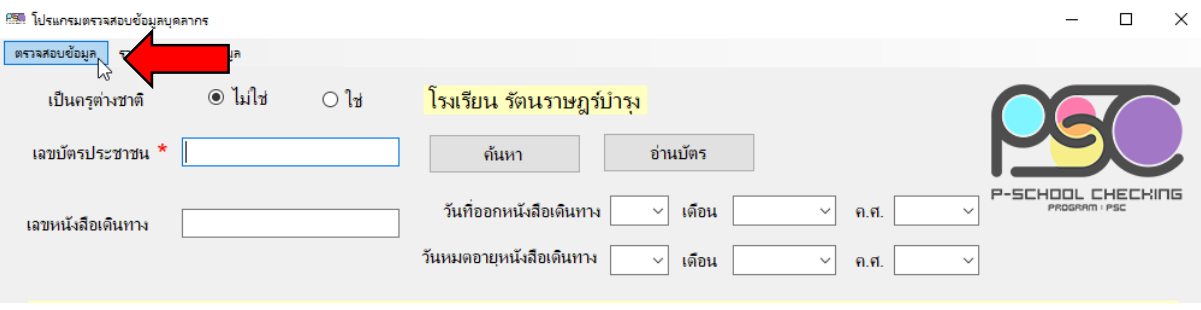

# **4.1 โปรแกรมจะแสดง Pop up หน้าตรวจสอบข้อมูล คลิกที่ปุ่ม "คลิกเพื่อท าการตรวจสอบ" จะแสดงข้อมูลตามภาพดังนี้**

4.1.1 จำนวนบุคลากรทั้งหมดที่ดึงจากระบบฐานข้อมูล EDC (จำนวนอาจจะไม่ครบตาม จ านวนบุคลากรที่มีอยู่จริงในโรงเรียน)

4.1.2 จำนวนบุคลากรที่ข้อมูลสมบูรณ์

4.1.3 จ านวนและรายการบุคลากรที่ข้อมูล**ไม่สมบูรณ์**

ตัวอย่าง xxxxxxxxxxxx(เลขบัตรประชาชน) ชื่อ-สกุล <u>ขาดวุฒิการศึกษา</u> หมายความว่า วุฒิการศึกษาไม่สมบูรณ์

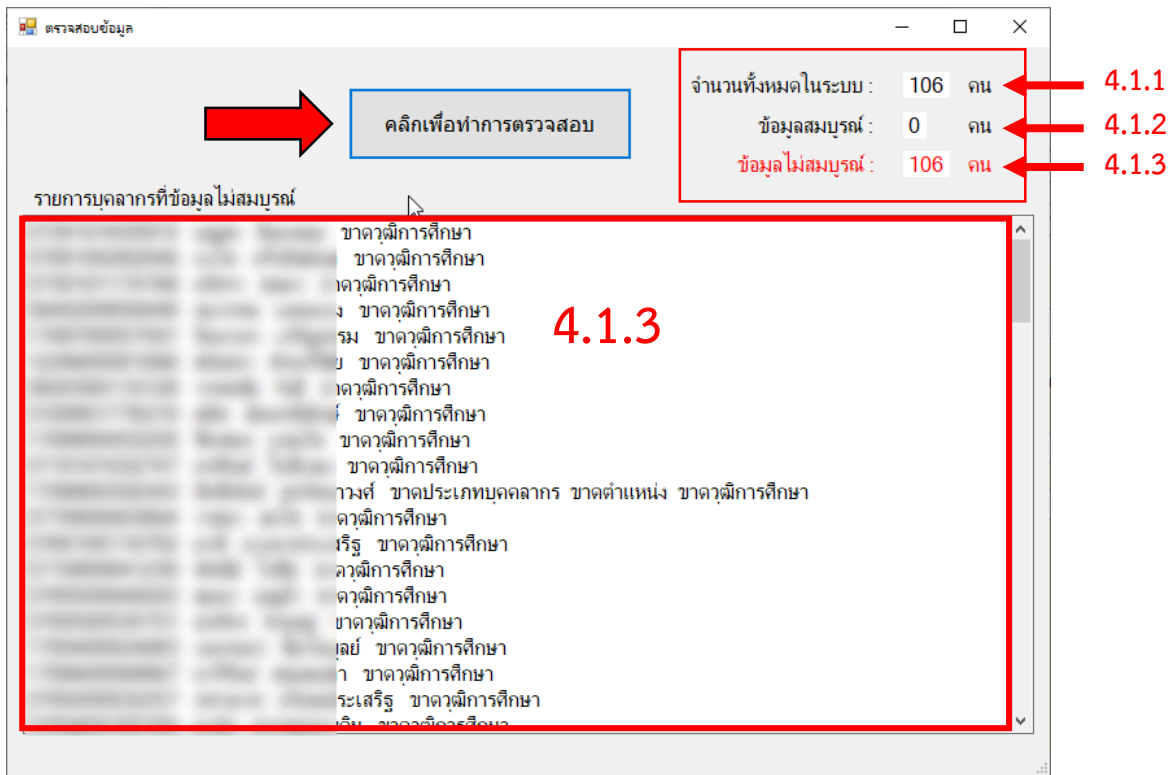

**4.2 ด าเนินการแก้ข้อมูลบุคลากรตามรายชื่อที่แสดง ตามข้อ 4.1.3 ให้ครบทุกรายการ และข้อมูลที่ไม่สมบูรณ์ ต้องแสดงข้อมูล เป็น 0 คน** (ปิดPop up หน้าตรวจสอบข้อมูล ลงก่อน) โปรแกรม ้จะแสดงหน้าหลัก และดำเนินการแก้ไขข้อมูลรายบุคคลที่ไม่สมบูรณ์

**5. การแก้ไขข้อมูลบุคลากรที่ไม่สมบูรณ์(ข้อมูลจากการดึงฐานข้อมูล EDC)** ด าเนินการดังนี้

5.1 เสียบบัตรประชาชนของบุคลากรที่ต้องการแก้ไข เข้ากับเครื่องอ่านบัตร คลิก **"อ่านบัตร"**

หรือ กรอกเลขบัตรประชาชน แล้ว คลิก **"ค้นหา"**

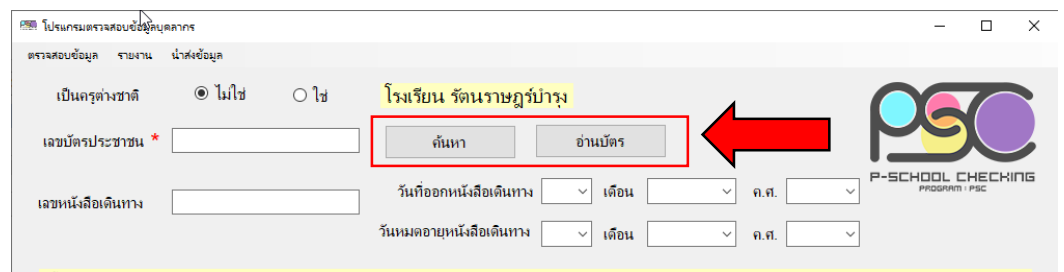

5.2 โปรแกรมจะแสดงข้อมูลของบุคลากรตามฐานข้อมูลที่ดึงมาจากฐานข้อมูล EDC ให้ทำการ ตรวจสอบแก้ไข **"ข้อมูลบุคลากร"**ให้ถูกต้อง เป็นปัจจุบัน โดยเฉพาะ ข้อมูลที่จ าเป็นต้องกรอก **(มีเครื่องหมาย \*)** เมื่อตรวจสอบแก้ไขข้อมูลเรียบร้อยแล้ว คลิก**"บันทึก"**เพื่อบันทึกข้อมูลและแสดงหน้า Pop up ข้อมูลการศึกษา

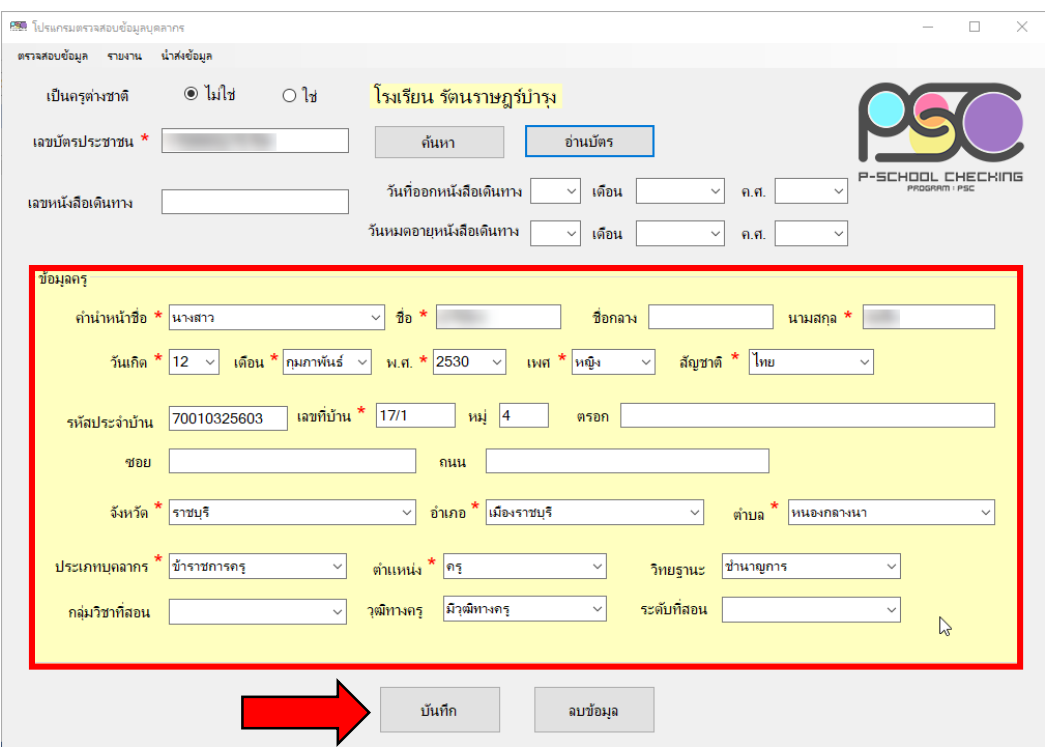

5.3 ตรวจสอบแก้ไขข้อมูลการศึกษา

- ลบข้อมูลเดิมที่ไม่สมบูรณ์ (บรรทัดที่ข้อมูลไม่ครบทั้ง 4 ช่อง ออกจากรายการ) โดยเลือกที่ บรรทัดที่ข้อมูลไม่สมบูรณ์ และคลิกที่ปุ่ม **"ลบ"** (ไม่สามารถแก้ไขได้ **ให้ลบและเพิ่มใหม่เท่านั้น**)

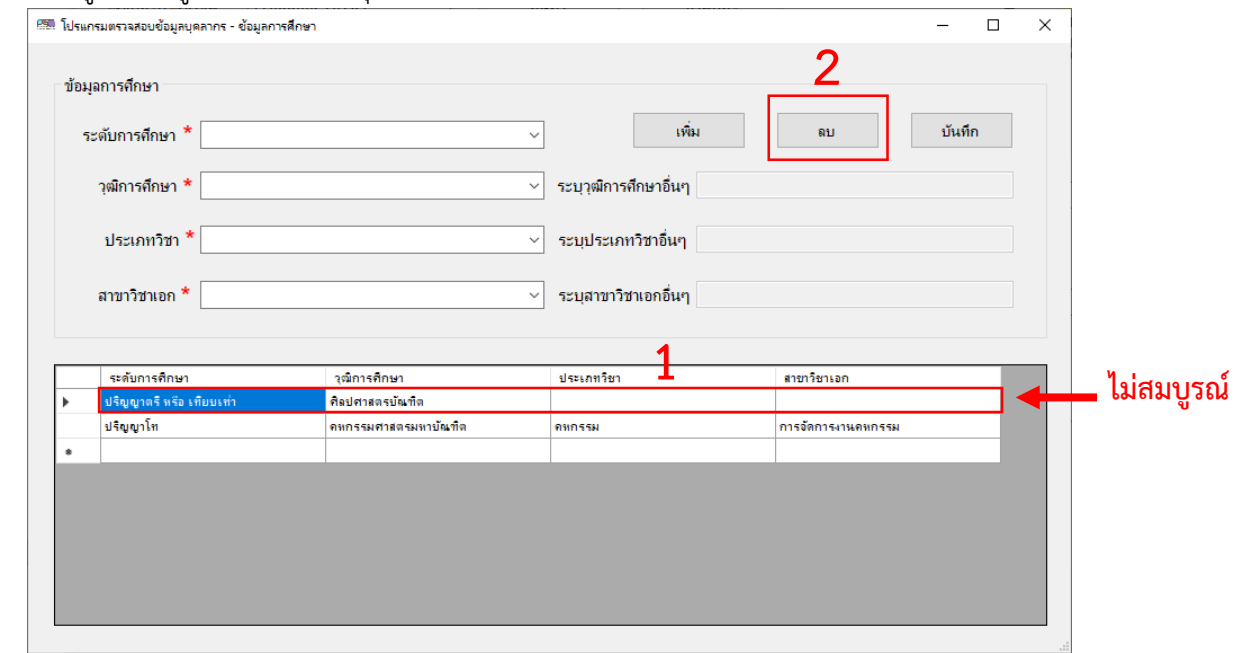

- เพิ่มข้อมูลการศึกษา กรอกข้อมูล ระดับการศึกษา วุฒิการศึกษา ประเภทวิชา สาขาวิชาเอก

ให้ครบทุกช่อง หากข้อมูลไม่มีในรายการให้เลือกเป็นอื่นๆ พร้อมระบุข้อมูล เมื่อกรอกข้อมูลเรียบร้อยแล้ว คลิก **"เพิ่ม"** ข้อมูลจะแสดงในรายการเป็นล าดับถัดไป

- เมื่อกรอกข้อมูลการศึกษาครบถ้วนเรียบร้อยแล้ว คลิก **"บันทึก"** เพื่อบันทึกและเสร็จสิ้นการ ด าเนินการตรวจสอบแก้ไขข้อมูลของบุคลากร 1 คน

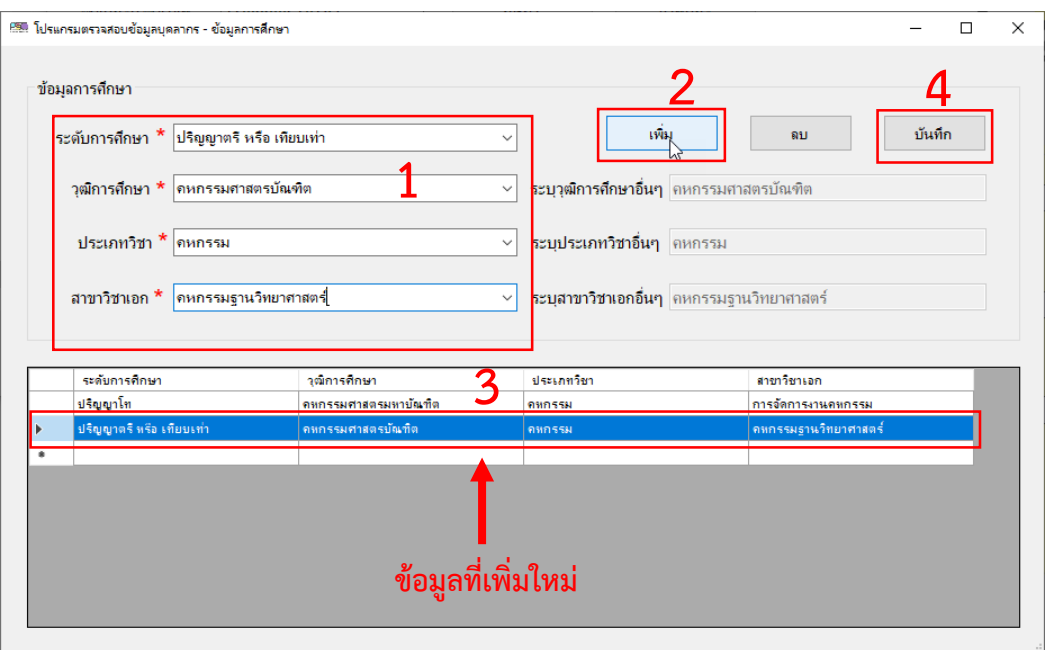

### **6. การเพิ่มข้อมูลบุคลากรที่ไม่มีในระบบ**

6.1 เสียบบัตรประชาชนของบุคลากรที่ต้องการเพิ่มข้อมูล เข้ากับเครื่องอ่านบัตร คลิก **"อ่านบัตร"** โปรแกรมจะตรวจสอบและแสดงข้อมูลพื้นฐานของบุคลากรบางส่วน ให้ด าเนินการกรอก **"ข้อมูลบุคลากร"** ให้ถูกต้อง เป็นปัจจุบัน โดยเฉพาะ ข้อมูลที่จ าเป็นต้องกรอก **(มีเครื่องหมาย \*)** เมื่อกรอกข้อมูลเรียบร้อยแล้ว คลิก **"บันทึก"** เพื่อบันทึกข้อมูลและเพิ่มข้อมูลการศึกษาในหน้า Pop up ถัดไป

**\*\* หากต้องการเพิ่มข้อมูลแบบไม่ต้องใช้บัตรประชาชน ต้องด าเนินการกรอกข้อมูลเอง**

**\*\* บุคลากรเป็นชาวต่างชาติ ให้เลือก "ใช่" ในส่วนของ "เป็นครูต่างชาติ" ไม่ต้องกรอกเลข บัตรประชาชน ให้กรอกเลขที่หนังสือเดินทาง แทน**

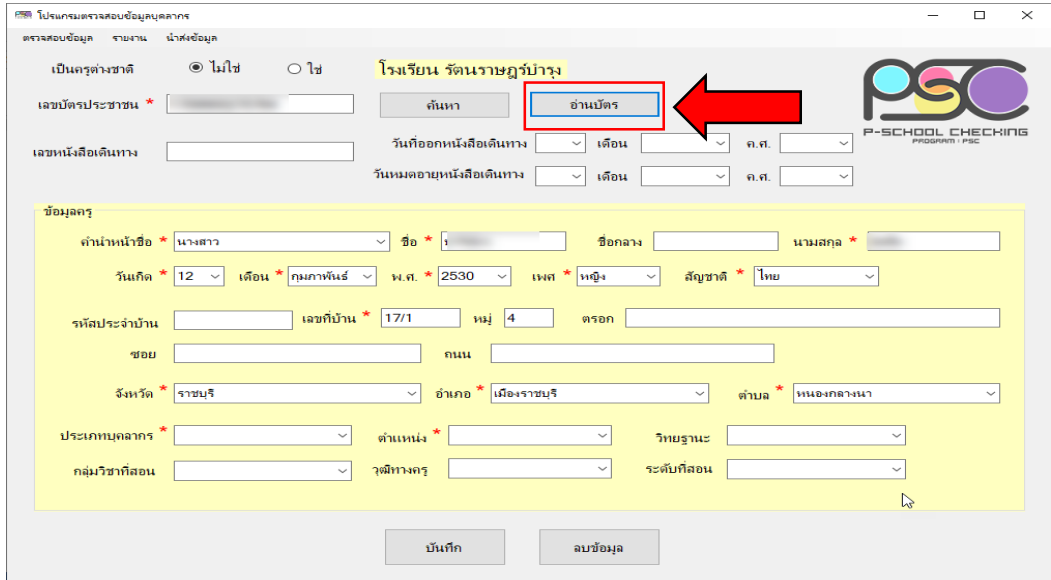

6.2 การเพิ่มข้อมูลการศึกษา กรอกข้อมูล ระดับการศึกษา วุฒิการศึกษา ประเภทวิชา สาขาวิชาเอก **ให้ครบทุกช่อง** (หากข้อมูลไม่มีในรายการ ให้เลือกเป็นอื่นๆ พร้อมระบุข้อมูล) เมื่อกรอกข้อมูลเรียบร้อยแล้ว คลิก **"เพิ่ม"** ข้อมูลจะแสดงในรายการ หากต้องการลบข้อมูล ให้เลือกบรรทัดที่ต้องการลบ คลิก **"ลบ"** เมื่อกรอก ี ข้อมูลการศึกษาครบถ้วนเรียบร้อยแล้ว คลิก **"บันทึก"** เพื่อบันทึกและเสร็จสิ้นการดำเนินการเพิ่มข้อมูลของ บุคลากร 1 คน

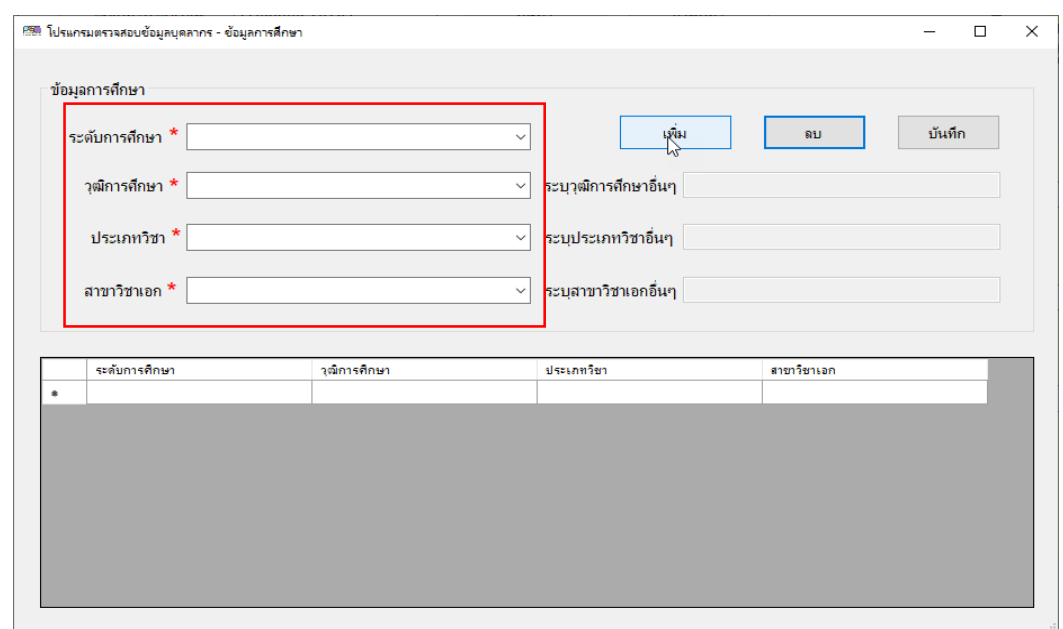

### **7. การลบข้อมูลบุคลากร**

ค้นหาข้อมูลโดยกรอกเลขบัตรประชาชนที่ถูกต้อง แล้วคลิก **"ค้นหา"** โปรแกรมจะตรวจสอบและ แสดงข้อมูลพื้นฐานของบุคลากร คลิก **"ลบข้อมูล"** โปรแกรมจะแสดงข้อความเตือนว่าต้องการลบข้อมูล ดังกล่าว หากต้องการ คลิก **"OK"** หากไม่ต้องการ คลิก **"Cancel"**

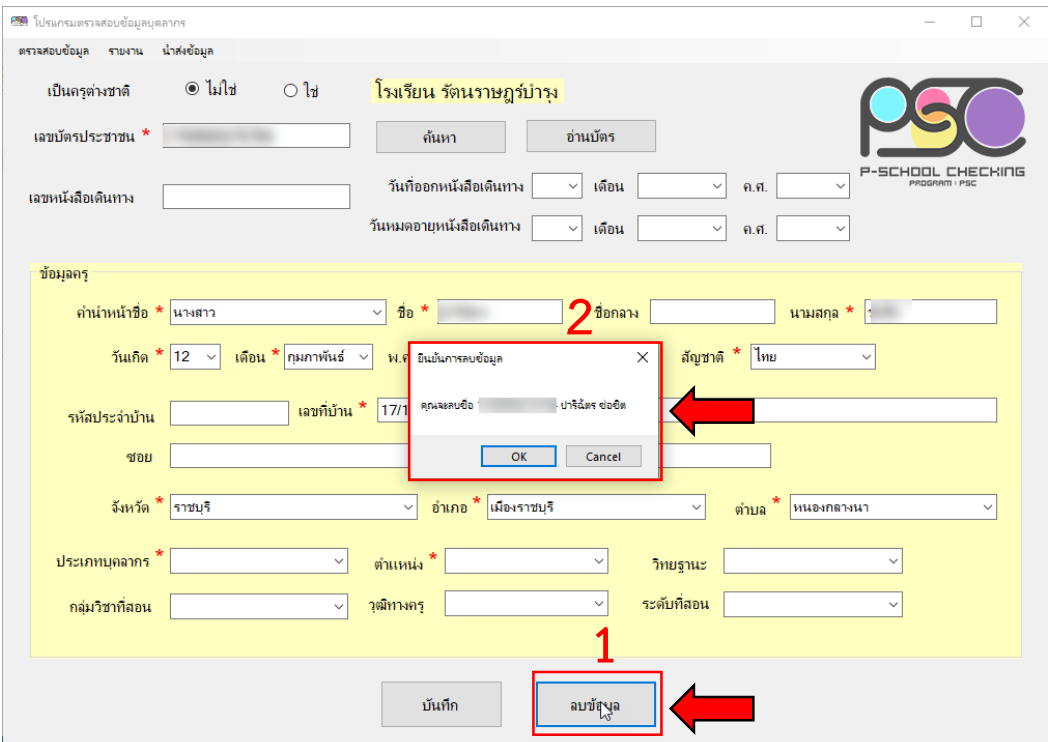

# **8. การส่งออกข้อมูล**

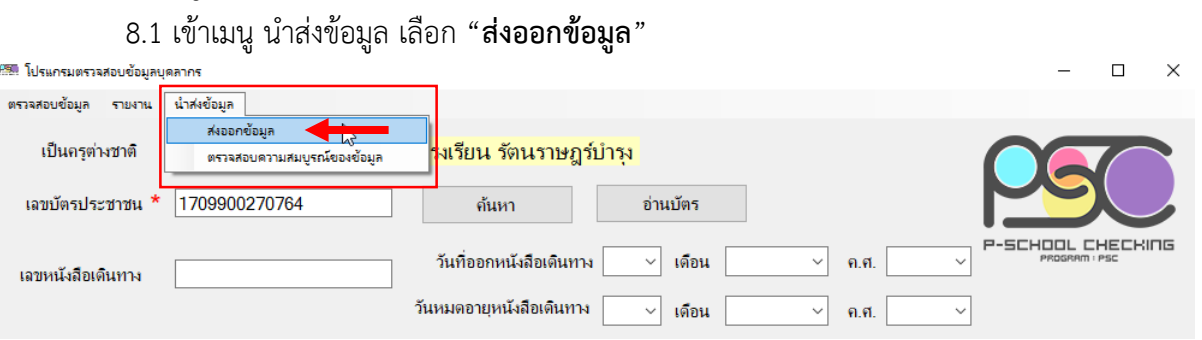

8.2 โปรแกรมจะแสดง Pop up ให้ คลิกที่ปุ่ม "**คลิกเพื่อทำการส่งออก**"

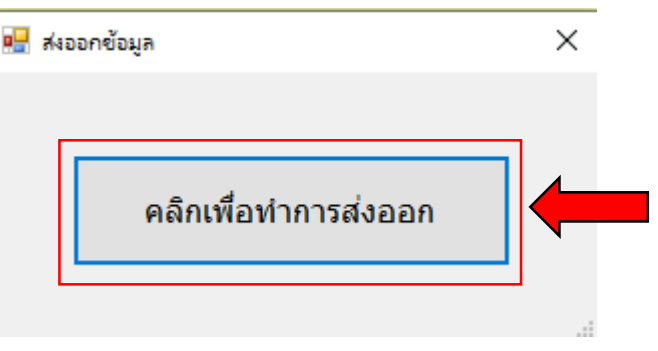

8.3 เลือกโฟลเดอร์ในการจัดเก็บไฟล์ข้อมูล **\*\*ห้ามเปลี่ยนแปลงชื่อไฟล์ข้อมูลและข้อมูลในไฟล์ โดยเด็ดขาด** โปรแกรมจะส่งออกข้อมูลเป็น 2 ไฟล์ คือ XXXXXXXXXX(รหัสโรงเรียน 10 หลัก)\_teacher.txt และ XXXXXXXXX(รหัสโรงเรียน 10 หลัก)\_teacher\_education.txt เพื่อเตรียมนำส่งข้อมูลไปยัง ส านักงานเขตพื้นที่การศึกษา **และหากข้อมูลที่จะส่งออกไม่สมบูรณ์จะไม่สามารถส่งออกข้อมูลได้**

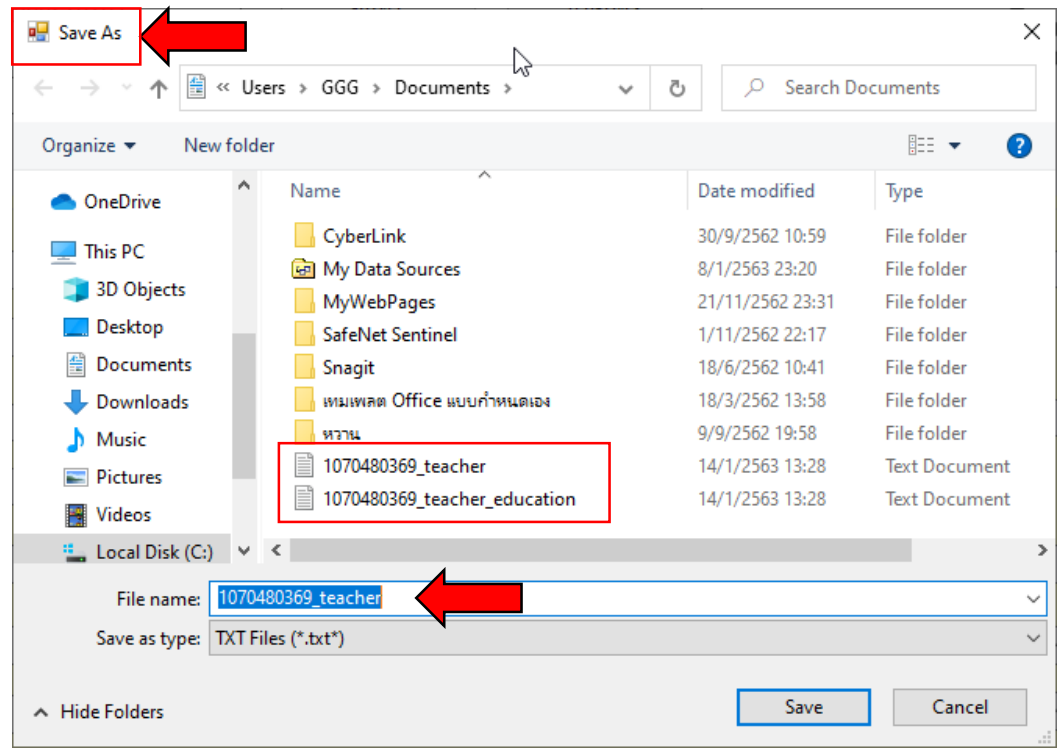

# **9. การตรวจสอบความสมบูรณ์ของข้อมูล ก่อนน าส่งไปยังส านักงานเขตพื้นที่การศึกษา**

9.1 เข้าเมนูนำส่งข้อมูล เลือก **"ตรวจสอบความสมบูรณ์ของข้อมูล"** 

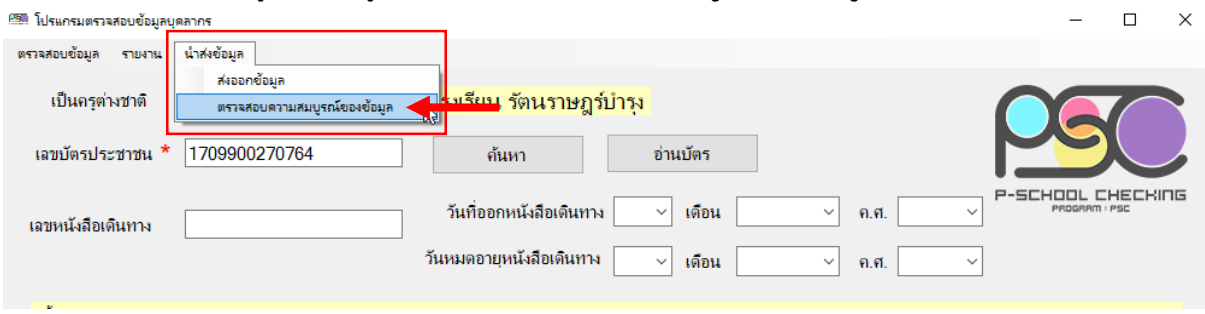

9.2 เลือกไฟล์ข้อมูลที่ได้ จากข้อ 8. คือไฟล์ XXXXXXXXX(รหัสโรงเรียน 10 หลัก)\_teacher.txt คลิก **"แสดงข้อมูล"** หากข้อมูลถูกต้องจะแสดงข้อมูลรายการจ านวนบุคลากรที่มีในโปรแกรมทั้งหมดตามภาพ

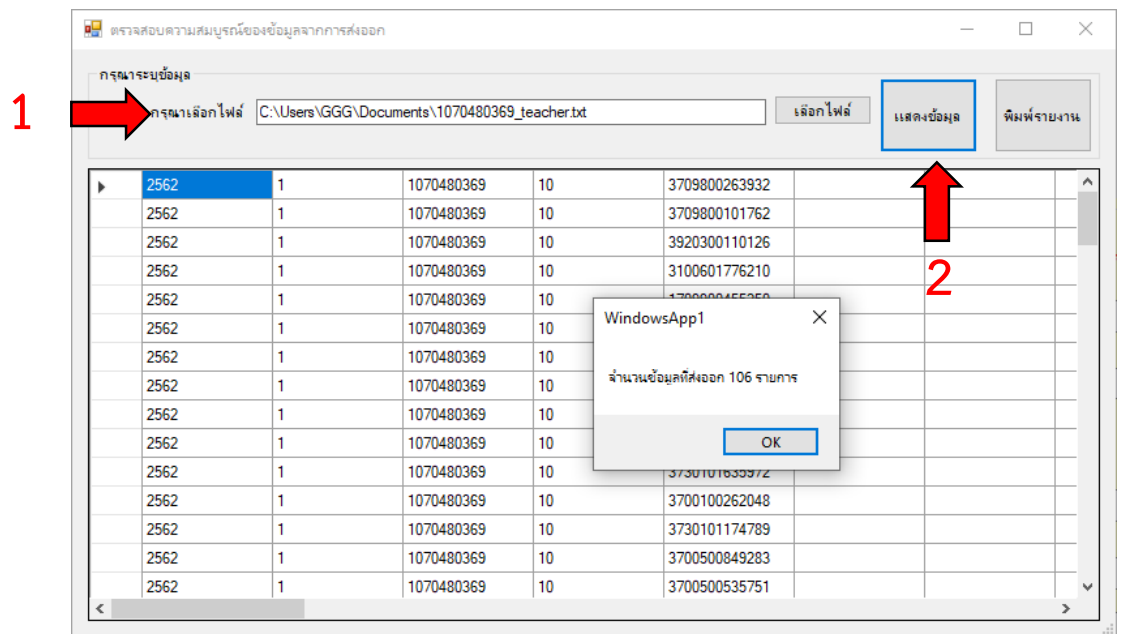

9.3 สามารถสั่งพิมพ์รายงานข้อมูลบุคลากรที่ทำการตรวจสอบแก้ไขและส่งออกข้อมูลเรียบร้อยแล้ว ได้ที่ปุ่ม **"พิมพ์รายงาน"** โปรแกรมจะแสดงรายชื่อบุคลากร เป็นไฟล์ .PDF

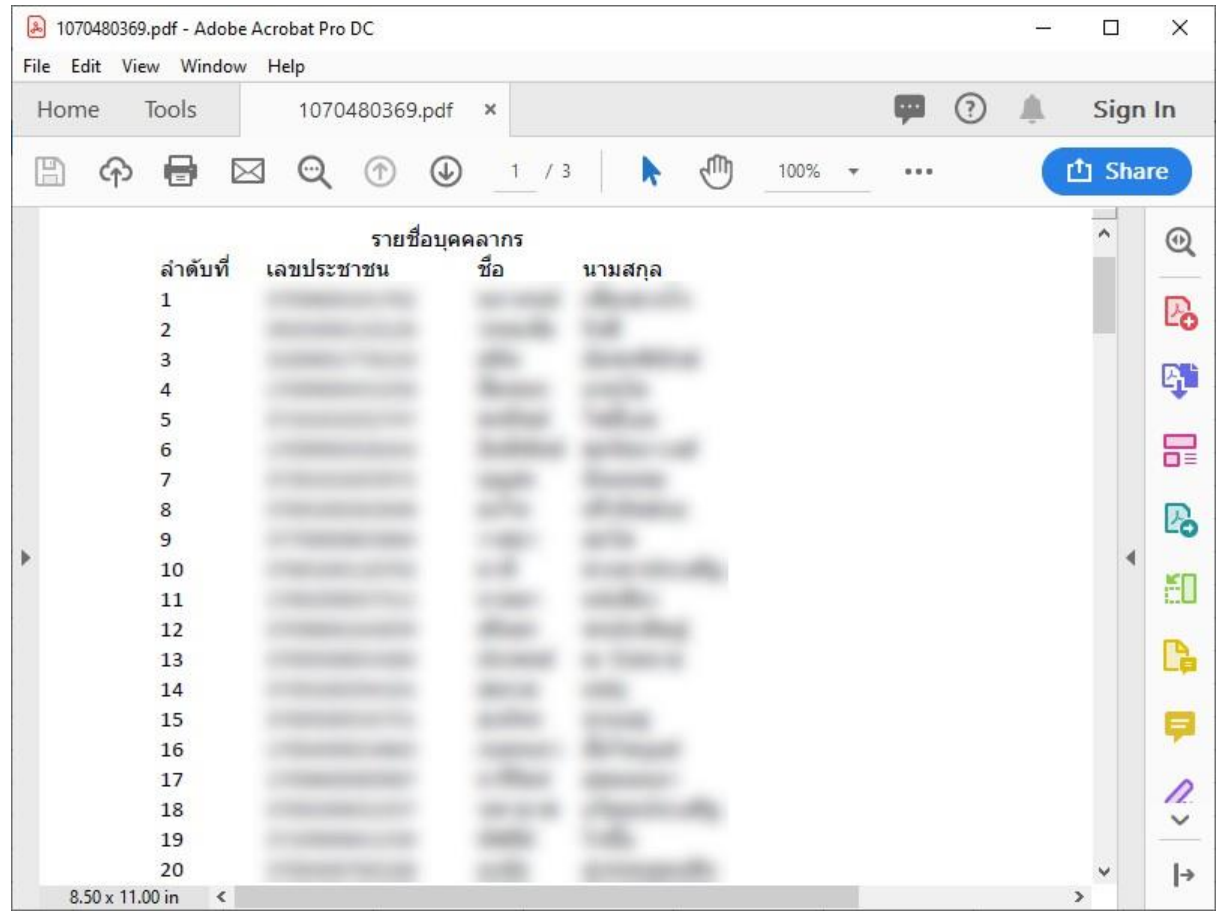

# ี่ ช่องทางติดต่อสำหรับแจ้งปัญหาการใช้งาน

แบบรายงานปัญหาการใช้ P-School Checking Program ผ่านทาง google form ตาม QR CODE ด้านล่างนี้

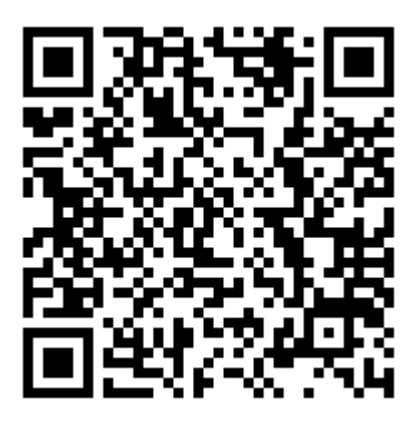

**http://gg.gg/pac-psc**